# $CT$   $B$

## **OTOBO User Manual**

**Release 10.0**

**Rother OSS GmbH**

**15.02.2024**

Contents

# $CT$   $B$

This work is copyrighted by OTRS AG [\(https://otrs.com\)](https://otrs.com), Zimmersmühlenweg 11, 61440 Oberursel, Germany.

Copyright © for modifications and amendments 2019-2020 ROTHER OSS GmbH [\(https://otobo.de](https://otobo.de)), Oberwalting 31, 94339 Leiblfing, Germany

Terms and Conditions OTRS: Permission is granted to copy, distribute and/or modify this document under the terms of the GNU Free Documentation License, Version 1.3 or any later version published by the Free Software Foundation; with no Invariant Sections, no Front-Cover Texts, and no Back-Cover Texts. A copy of the license can be found on the GNU website.

Terms and Conditions Rother OSS: Permission is granted to copy, distribute and/or modify this document under the terms of the GNU Free Documentation License, Version 1.3 or any later version published by the Free Software Foundation; with no Invariant Sections, no Front-Cover Texts, and no Back-Cover Texts. A copy of the license is included in the section entitled "COPYING".

Published by: Rother OSS GmbH,(<https://otobo.de>), Oberwalting 31, 94339 Leiblfing, Germany.

Authors: OTRS AG (original version), Rother OSS GmbH [\(https://otobo.de](https://otobo.de)).

## CHAPTER 1

## Einführung

Dieses Handbuch ist zur Nutzung durch OTOBO-Agenten gedacht. Die Kapitel beschreiben die Benutzung der OTOBO-Software als "Agent-Nutzer".

## **1.1 Anmeldung am Agenten-Interface**

Das Agenten-Interface ist unter folgender Adresse verfügbar.

**Bemerkung:** Sie müssen <OTOBO\_HOST> durch Ihre Domain ersetzen.

```
https://<OTOBO_HOST>/otobo/index.pl
```
Sie benötigen ein Agenten-Konto, um OTOBO nutzen zu können. Wenn Sie noch kein Konto haben, kontaktieren Sie bitte Ihren OTOBO-Administrator.

Wenn Sie Ihr Passwort vergessen haben, klicken Sie auf die Schaltfläche Passwort verloren? und folgen Sie den Anweisungen.

Nach der erfolgreichen Anmeldung wird das Agenten-Dashboard angezeigt.

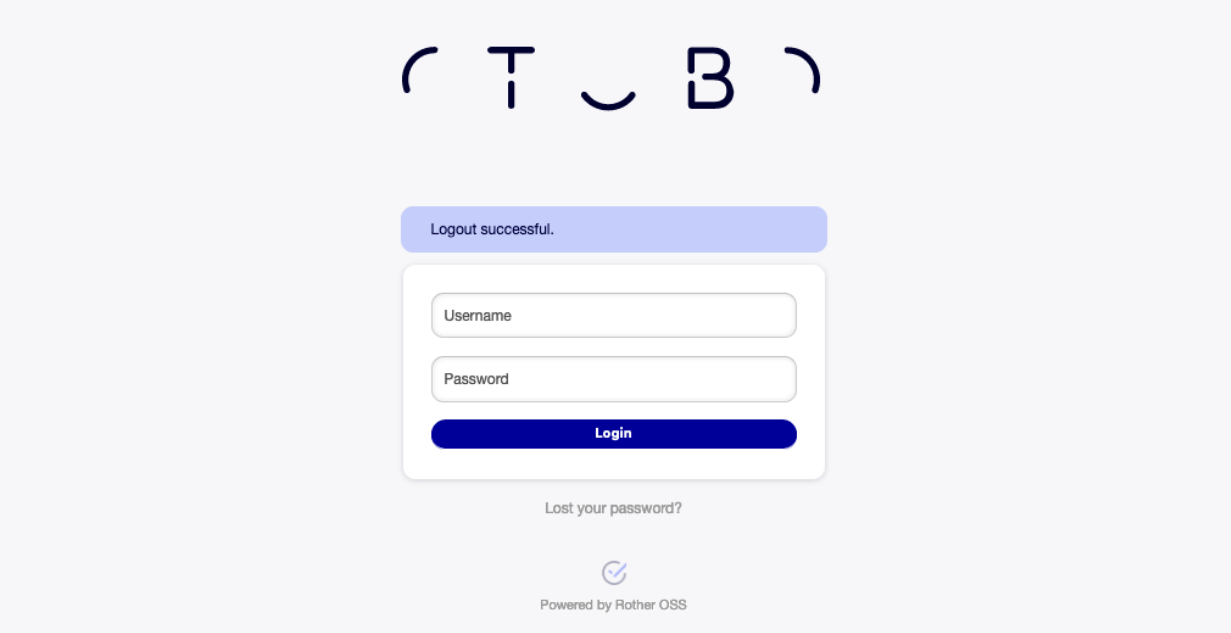

Figure 1.1: Anmeldung für Agenten

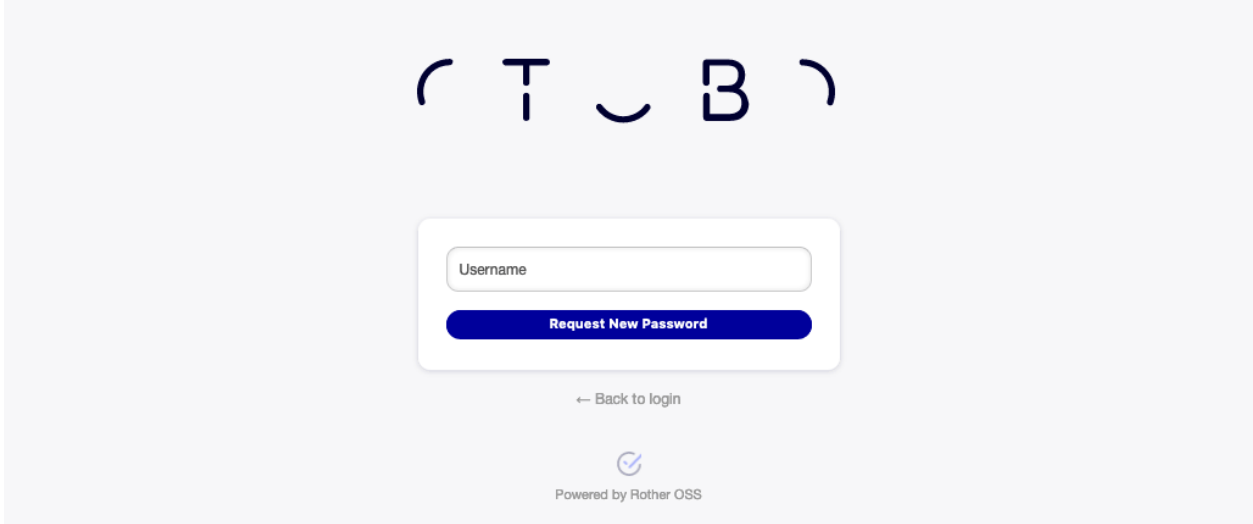

Figure 1.2: Neues Passwort anfragen

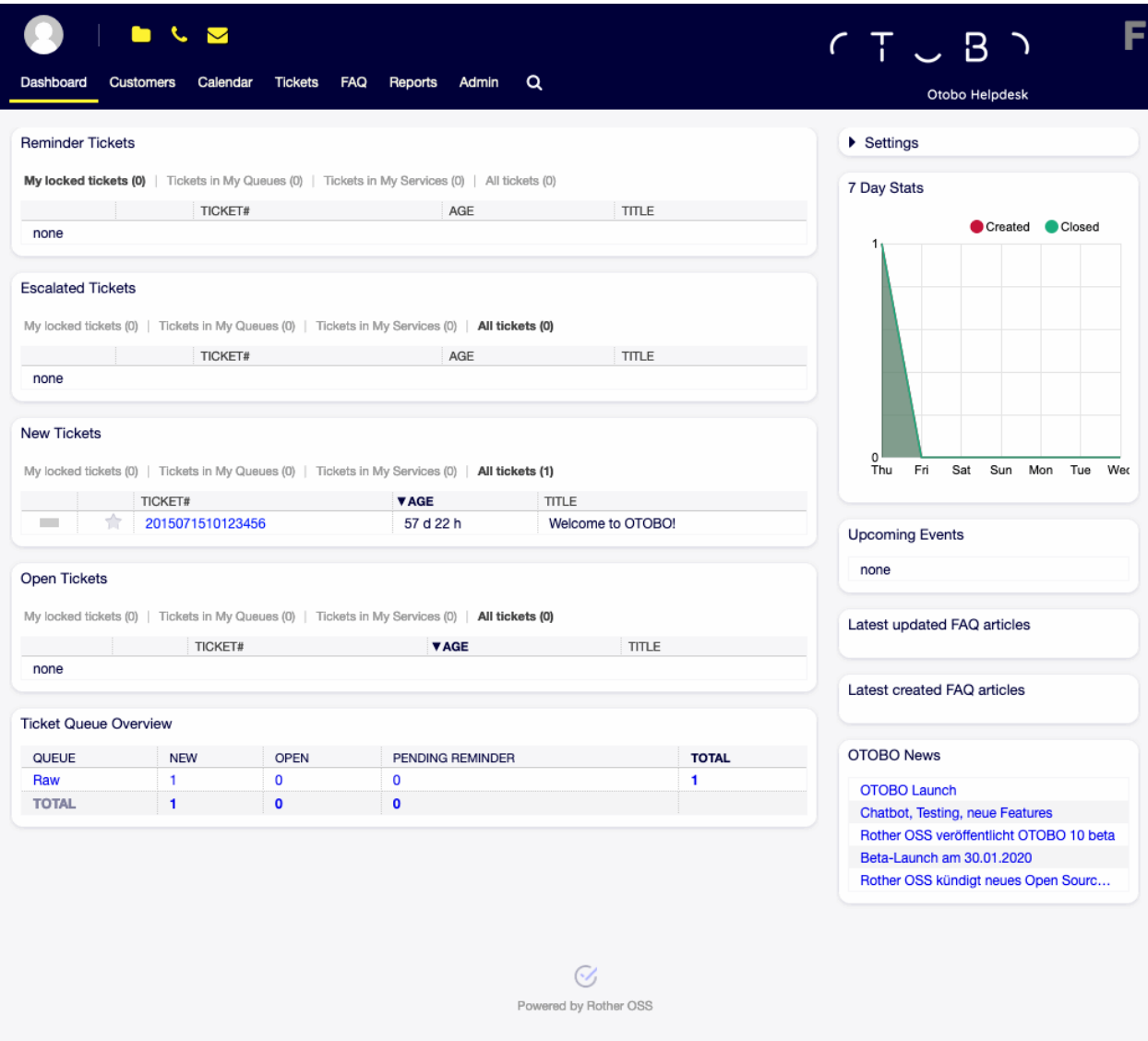

Figure 1.3: Agenten-Interface

## CHAPTER 2

Dashboard

Nach der Anmeldung am Agenten-Interface wird das Agenten-Dashboard angezeigt. Dieses Dashboard ist eine Sammlung von Widgets, die benutzerdefinierte wichtige Informationen für jeden Agenten anzeigen.

Das Dashboard ist die Hauptseite des Systems. Hier können Sie sich einen Überblick über die Tickets und andere Dinge im Zusammenhang mit der Ticketaktivität verschaffen. Es ist so gedacht, dass es den Ausgangspunkt für die tägliche Arbeit eines Agenten darstellt. Standardmäßig stellt es eine schnelle Zusammenfassung der Tickets dar, die ausstehend, eskaliert, neu oder offen sind und weitere Informationen.

One of the most important features about the dashboard is that is completely customizable. That means that you can configure each part as you want, showing or hiding elements. It is even possible to relocate these elements within the same column by clicking on and dragging the header of an element, and dropping them elsewhere. Each element is named widget. The system has some widgets ready to use out of the box, but the modular design of the dashboard screen is prepared to integrate custom widgets easily.

The content of this screen is arranged in two main columns, on the left column you normally can see information about tickets classified by their states like: reminder, escalated, new, and open. On each of these widgets you can filter the results to see all of the tickets that you are allowed to access, tickets you have locked, the ones that are located in agent defined queues, among other filters. There are also other kind of widgets in this column and they are all described below.

## **2.1 Dashboard**

Das Dashboard ist die Hauptübersichts-Ansicht für Agenten. Verwenden Sie das Dashboard, um einen vollen Überblick über die wichtigsten Dinge zu erhalten: Ticket-Listen, Termine, Statistiken, Neuigkeiten.

Der Kopfbereich besteht aus drei Teilen.

**Avatar-Bild** Das Persönliches Menü und die Möglichkeiten zum Abmelden.

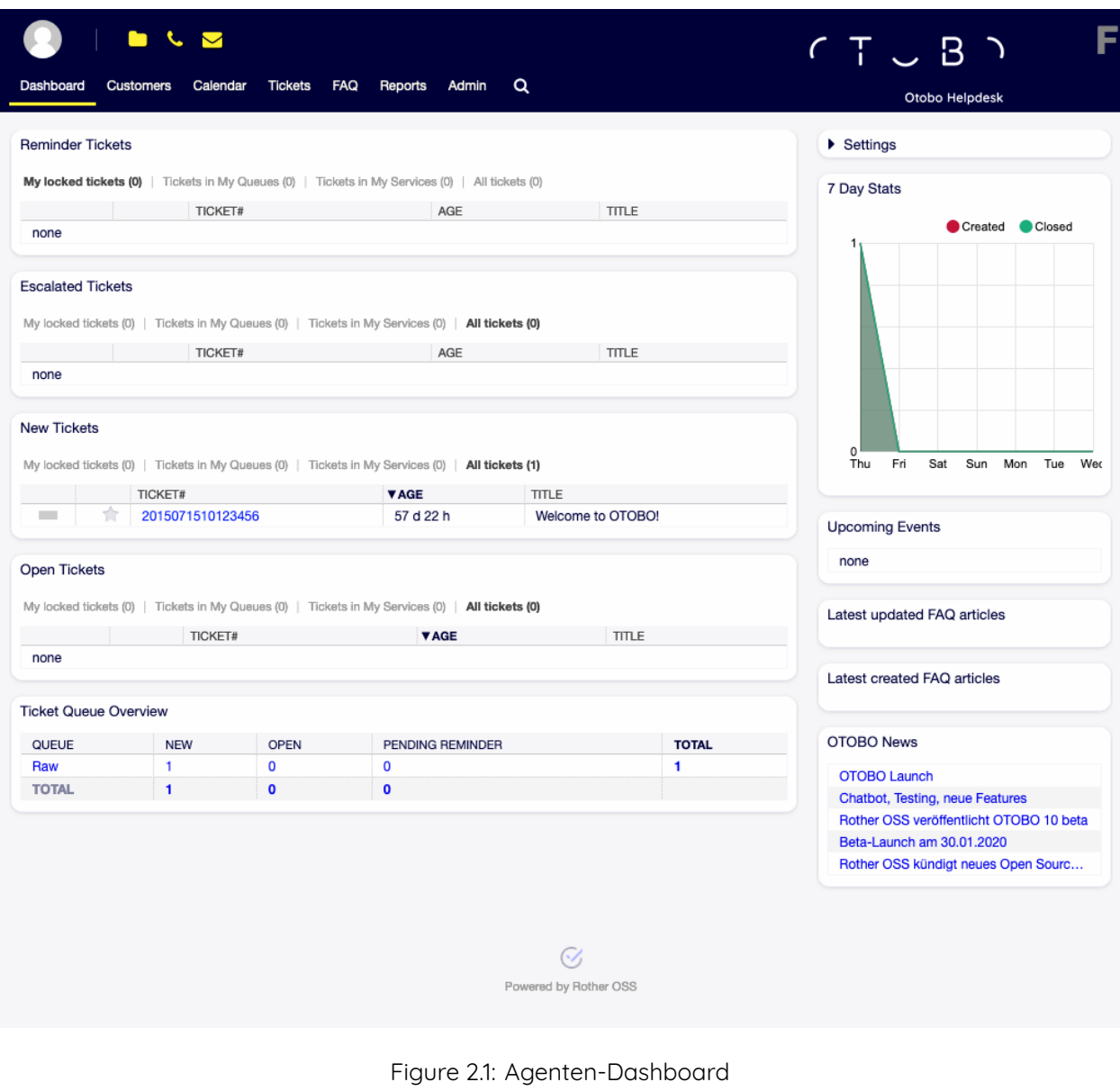

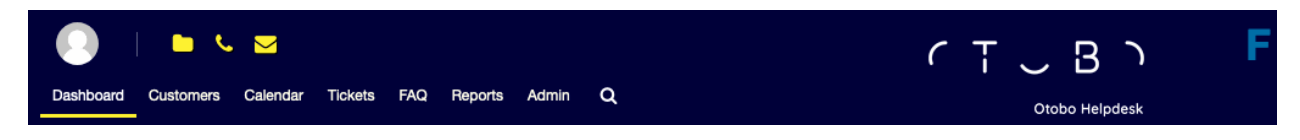

Figure 2.2: Dashboard-Kopfbereich

**Werkzeugleisten-Icons** Icons with numbers indicating some ticket actions with the number of related tickets. The icons and search boxes are not activated by default.

### **Siehe auch:**

Die Symbole und Suchfelder können in den Einstellungen unter Frontend *→* Agent *→* Toolbar aktiviert werden.

Das letzte Symbol ist der Chat-Verfügbarkeitsstatus.

#### **Siehe auch:**

Die Systemkonfiguration ChatEngine::Active muss aktiviert sein, damit Sie diese Funktion nutzen können.

Das Statussymbol für die Chatverfügbarkeit ist ein Drei-Wege-Schalter und kann durch Anklicken geändert werden.

- Leerer Kreis: Nicht verfügbar für Chats.
- Leerer Kreis mit Häkchen: verfügbar für interne (Agent zu Agent) Chats.
- Gefüllter Kreis mit Häkchen: verfügbar für interne (Agent zu Agent) und externe (Kunde zu Agent, öffentlich zu Agent) Chats.

**Bemerkung:** The chat availability status will be changed from external chats to internal chats each time an agent logs in to OTOBO again.

### **Hauptmenü** Das Hauptmenü des Agenten-Interface

Das Dashboard zeigt so genannte Widgets an. Ein Widget ist eine Box, die aus einem Kopfbereich, einem Filter und einer Datentabelle besteht. Jedes Widget kann per Drag&Drop innerhalb des Dashboards verschoben werden und kann eigene Einstellungen haben.

Jedes Ticket-Widget hat einen eigenen Filter zur Anzeige:

- Meine gesperrten Tickets: Tickets, die durch den derzeitigen Agenten gesperrt sind.
- Meine beobachteten Tickets: Tickets, die der Agent als "zu beobachten" markiert hat. Dazu muss die Systemkonfigurations-Einstellung Ticket::Watcher eingeschaltet sein. Kontaktieren Sie bitte dazu Ihren OTOBO-Administrator.
- Meine verantwortlichen Tickets: Tickets, denen der Agent als Verantwortlicher zugeordnet ist (Benötigt die aktivierte Einstellung Ticket::Responsible).
- Tickets in meinen Queues: Tickets, die sich in Queues befinden, die unter Persönliche Einstellungen ausgewählt wurden.
- Tickets in Meinen Services: Tickets, die zu den Services zugeordnet sind, die in Persönliche Einstellungen ausgewählt wurden.
- Alle Tickets: Alle Tickets in dieser Art von Widget, bspw. alle offenen Tickets.

Die Zahlen geben die Anzahl der Tickets in jedem Filterterm an.

So fügen Sie neue Widgets hinzu:

- 1. Klicken Sie auf den Kopfbereich des Widgets "Einstellungen" in der rechten Seitenleiste um es aufzuklappen.
- 2. Wählen Sie durch Setzen eines Hakens die Widgets, die Sie hinzufügen möchten.
- 3. Klicken Sie auf die Schaltfläche Einstellungen speichern.

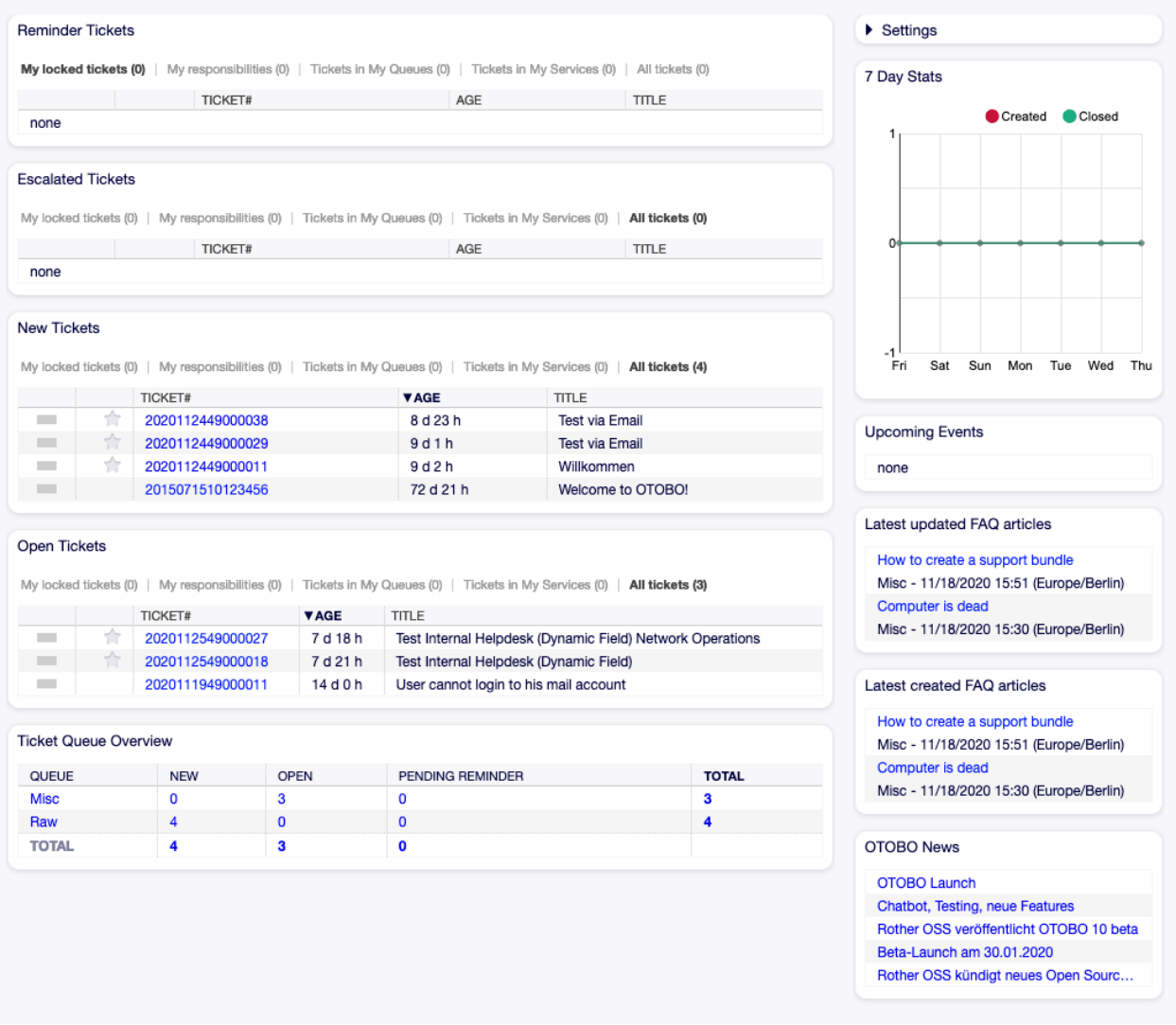

Figure 2.3: Dashboard-Widgets

So entfernen Sie Widgets:

- 1. Klicken Sie auf den Kopfbereich des Widgets "Einstellungen" in der rechten Seitenleiste um es aufzuklappen.
- 2. De-selektieren Sie die Widgets, die Sie entfernen möchten.
- 3. Klicken Sie auf die Schaltfläche Einstellungen speichern.

#### **Siehe auch:**

Sie können ein Widget ebenfalls entfernen, wenn Sie die Maus über den Kopfbereich bewegen und dann auf das x-Symbol in der oberen, rechten Ecke des Widgets klicken.

So verschieben Sie Widgets:

- 1. Klicken Sie auf den Kopfbereich des Widgets und halten Sie die Maustaste gedrückt.
- 2. Verschieben Sie das Widget mit gedrückter Maustaste an die gewünschte Position.
- 3. Platzieren Sie das Widget durch Loslassen der Maustaste.

Widgets können eigene Einstellungen haben. So konfigurieren Sie ein Widget:

- 1. Führen Sie die Maus über den Kopfbereich des Widgets.
- 2. Klicken Sie auf das Zahnrad-Symbol in der oberen, rechten Ecke.
- 3. Legen Sie in "Gezeigte Tickets" die Anzahl der angezeigten Tickets fest. Mit Drag&Drop können Sie die Spalten zwischen den Bereichen "Verfügbare Spalten" und "Angezeigte Spalten" verschieben.
- 4. Klicken Sie auf die Schaltfläche Änderungen speichern.

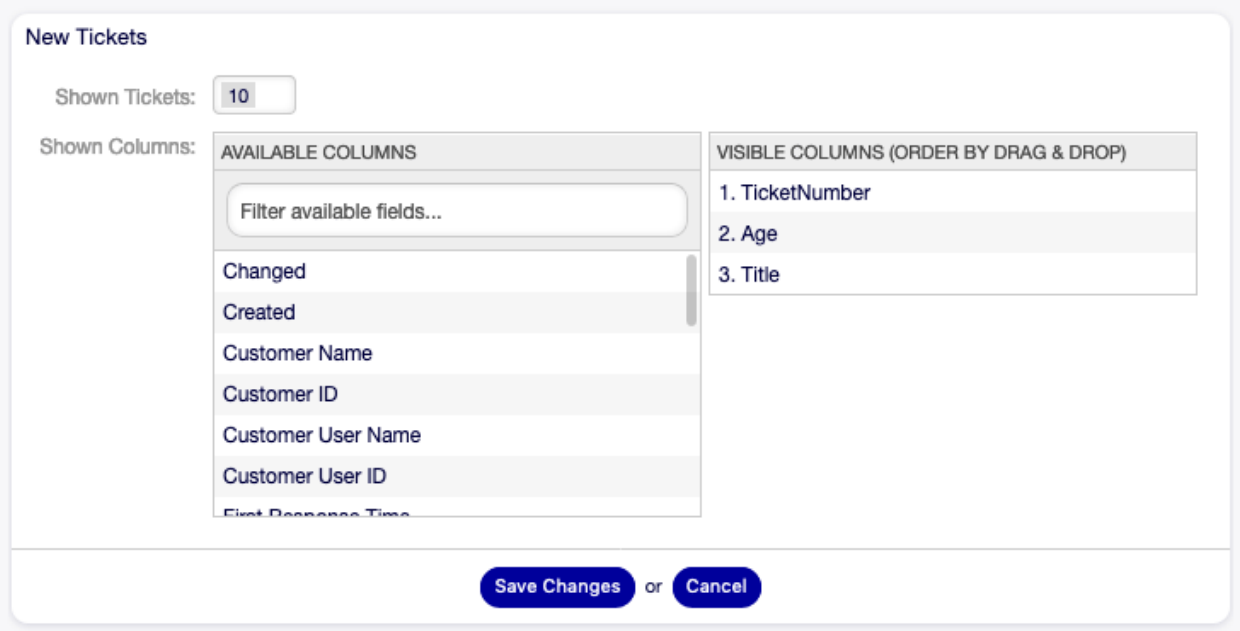

Figure 2.4: Widget-Einstellungen

**Bemerkung:** Die Reihenfolge der sichtbaren Spalten kann auch via Drag&Drop im Bereich Sichtbare Spalten festgelegt werden.

### **2.1.1 Inhalts-Widgets**

**Bemerkung:** Die Widgets können abhängig von installierten Paketen und Systemeinstellungen unterschiedlich sein.

Das Widget "Erinnerungs-Tickets" listet alle wartenden Tickets. Wartende Tickets wurden gesetzt, um später durch einen Agenten bearbeitet zu werden und es läuft eine Erinnerungszeit ab.

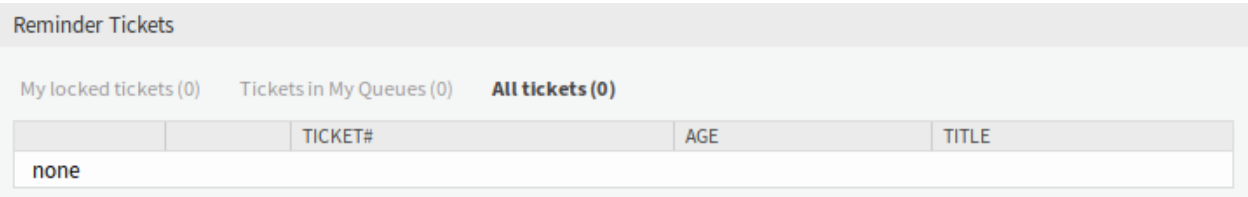

Figure 2.5: Widget "Erinnerungs-Tickets"

Das Widget "Eskalierte Tickets" listet alle eskalierten Tickets auf. Eskalierte Tickets liegen nach Ablauf der in einer Service Level Vereinbarung festgelegten Eskalationszeit vor und müssen daher sofort bearbeitet werden.

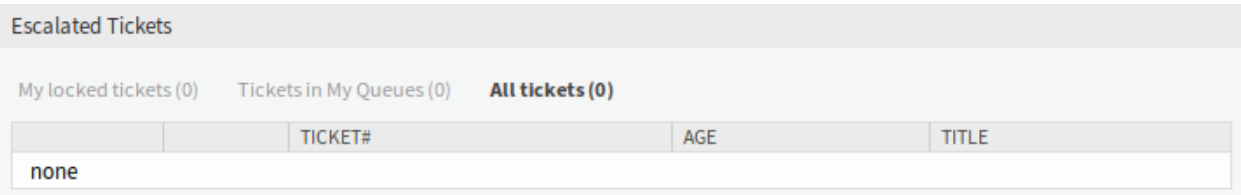

Figure 2.6: Widget "Eskalierte Tickets"

Das Widget "Neue Tickets" listet alle kürzlich erstellten Tickets auf. Neue Tickets werden noch nicht von einem Agenten bearbeitet.

| New Tickets                                                       |                  |             |                  |
|-------------------------------------------------------------------|------------------|-------------|------------------|
| My locked tickets (1) Tickets in My Queues (0)<br>All tickets (1) |                  |             |                  |
|                                                                   | TICKET#          | <b>VAGE</b> | <b>TITLE</b>     |
|                                                                   | 2015071510123456 | 122 d 22 h  | Welcome to OTRS! |

Figure 2.7: Widget "Neue Tickets"

Das Widget "Offene Tickets" listet alle offenen Tickets. Offene Tickets repräsentieren die aktuelle Arbeit des Agenten.

Das Widget "Aktive Prozess-Tickets" listet alle gestarteten, noch nicht beendeten Prozess-Tickets auf.

The Ticket Queue Overview widget gives an overview as a ticket count matrix, where the rows represent queues and the columns represent the ticket states. Each cell displays the number of tickets in a defined state that belongs to a particular queue.

Das Widget "Ticket-Ereigniskalender" zeigt die Tickets in einem Kalender. Das Widget funktioniert aber nicht sofort.

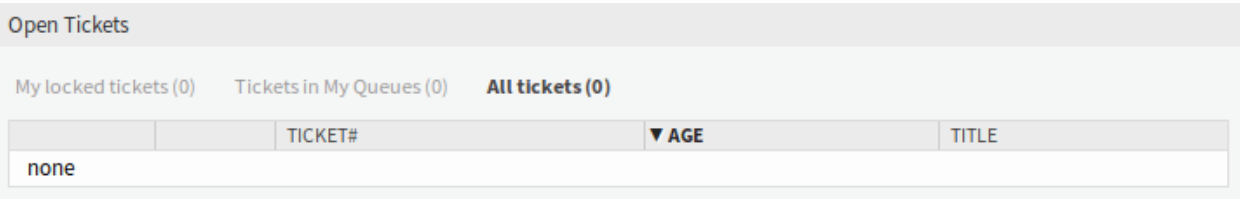

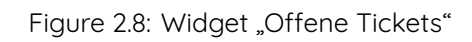

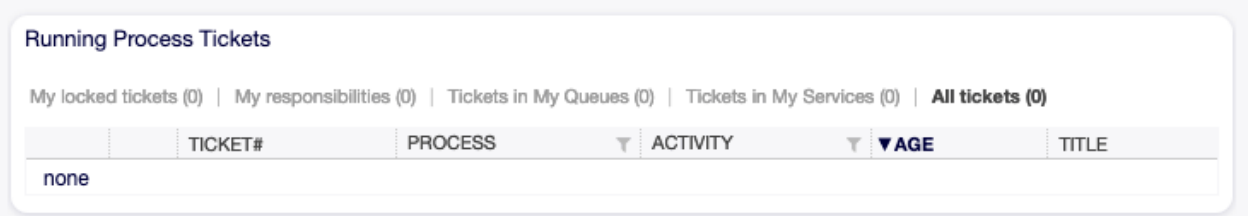

Figure 2.9: Widget "Aktive Prozess-Tickets"

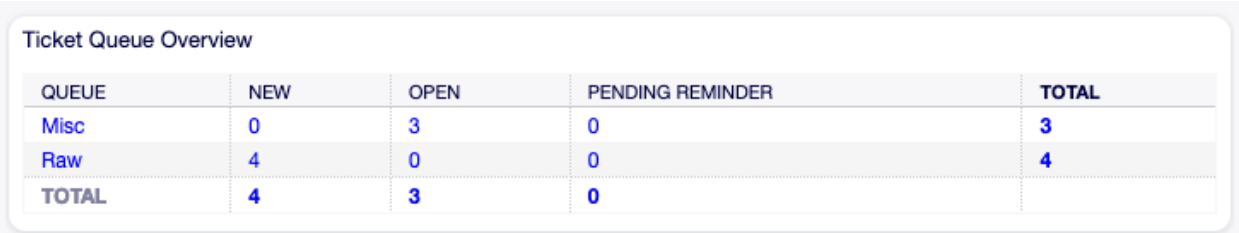

Figure 2.10: Widget "Ticket-Übersicht nach Queues"

Um Tickets in diesem Kalender anzuzeigen, müssen die folgenden Einstellungen von einem **Admin-Nutzer** vorgenommen werden:

1. Erstellen Sie die folgenden Dynamischen Felder:

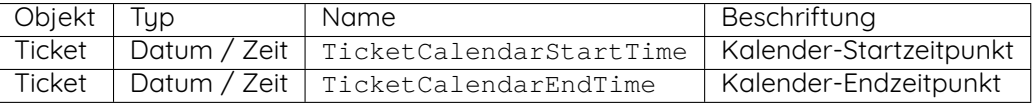

2. Navigieren Sie zu Frontend *→* Agent *→* View und wählen Sie eine Ansicht, zu der Sie das Dynamische Feld hinzufügen möchten.

Fügen Sie diese Dynamischen Felder bspw. zu den Ansichten Neues Telefon-Ticket und Neues E-Mail-Ticket, um die Daten zur Erstellungszeit des Tickets festzulegen. Oder in die Ansicht Freie Felder, um die Daten für das bestehende Ticket unter dem Menüpunkt Verschiedenes *→* Freie Felder in der Ticket-Detailansicht einzustellen.

- Ticket::Frontend::AgentTicketPhone###DynamicField
	- **–** TicketCreateStartTime *→* 1 Aktiviert
	- **–** TicketCreateEndTime *→* 1 Aktiviert
- Ticket::Frontend::AgentTicketEmail###DynamicField
	- **–** TicketCreateStartTime *→* 1 Aktiviert
	- **–** TicketCreateEndTime *→* 1 Aktiviert
- Ticket::Frontend::AgentTicketFreeText###DynamicField
	- **–** TicketCreateStartTime *→* 1 Aktiviert
	- **–** TicketCreateEndTime *→* 1 Aktiviert
- 3. Fügen Sie mehr Queues zu der DashboardEventsTicketCalendar###Queues -Einstellung hinzu. (Standardmäßig ist nur die Queue Raw hinzugefügt).

Wenn die Dynamischen Felder Werte für Tickets enthalten, werden die Tickets in diesem Widget angezeigt.

Führen Sie die Maus über einen Eintrag, um die Details eines Tickets zu sehen oder klicken Sie auf ein Ticket, um die Ticket-Detailansicht dieses Tickets zu öffnen.

### **2.1.2 Widgets in der Seitenleiste**

Die folgenden Widgets befinden sich in der rechten Seitenleiste. Es gibt ein Widget Einstellungen in dem Sie die anderen Widgets ein- oder ausschalten können. Es können hier auch einige Informations-Widgets angezeigt werden.

Das Widget "Einstellungen" listet alle in dieser Ansicht verfügbaren Tickets auf.

So schalten Sie ein Widget ein oder aus:

- 1. Erweitern Sie das Widget "Einstellungen" in der rechten Seitenleiste, indem Sie auf die Kopfleiste des Widgets klicken.
- 2. Setzen Sie ein Häkchen in die Kontrollkästchen für die Widgets, die angezeigt werden sollen.
- 3. Klicken Sie auf die Schaltfläche Einstellungen speichern.

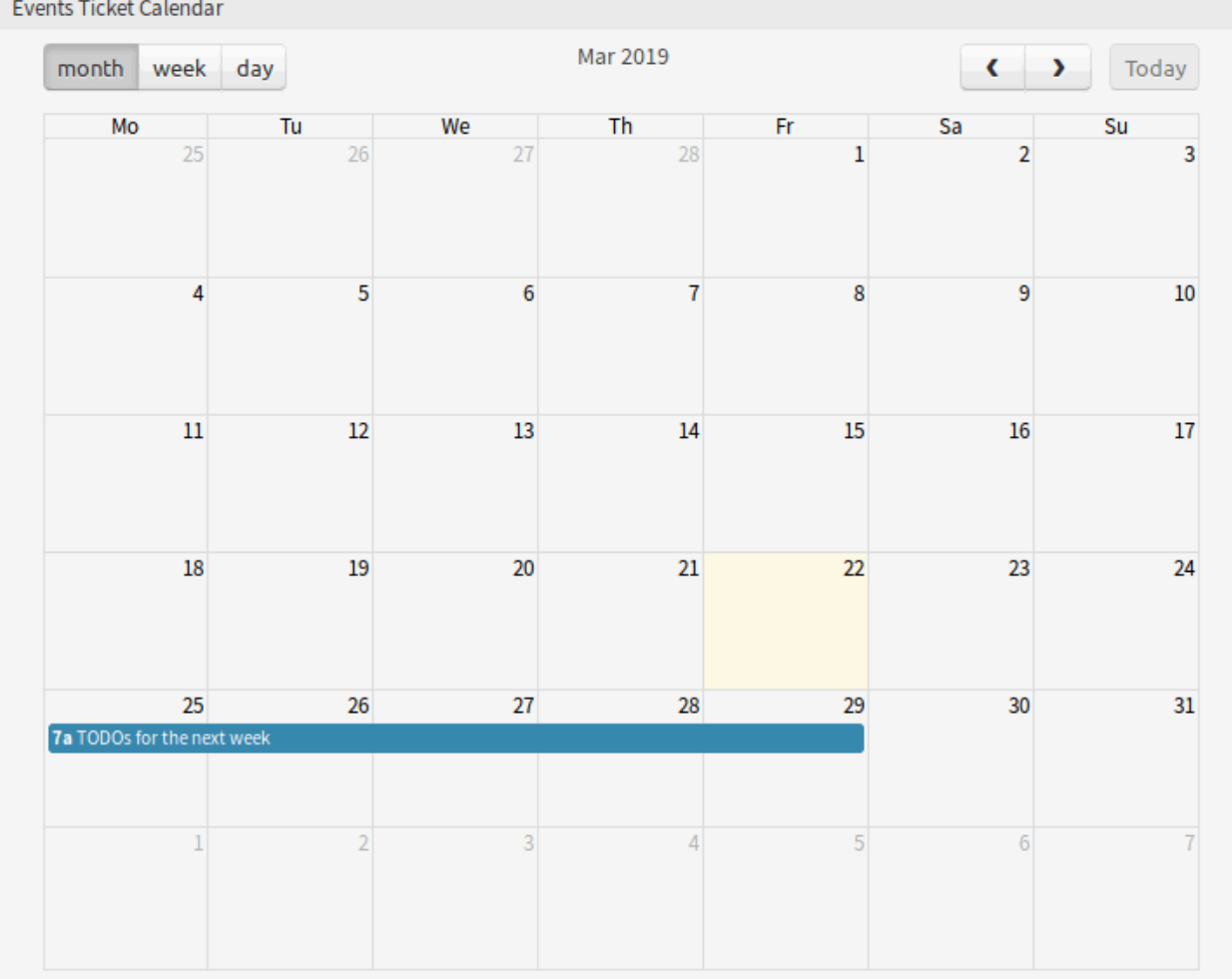

Figure 2.11: Widget "Ticket-Ereigniskalender"

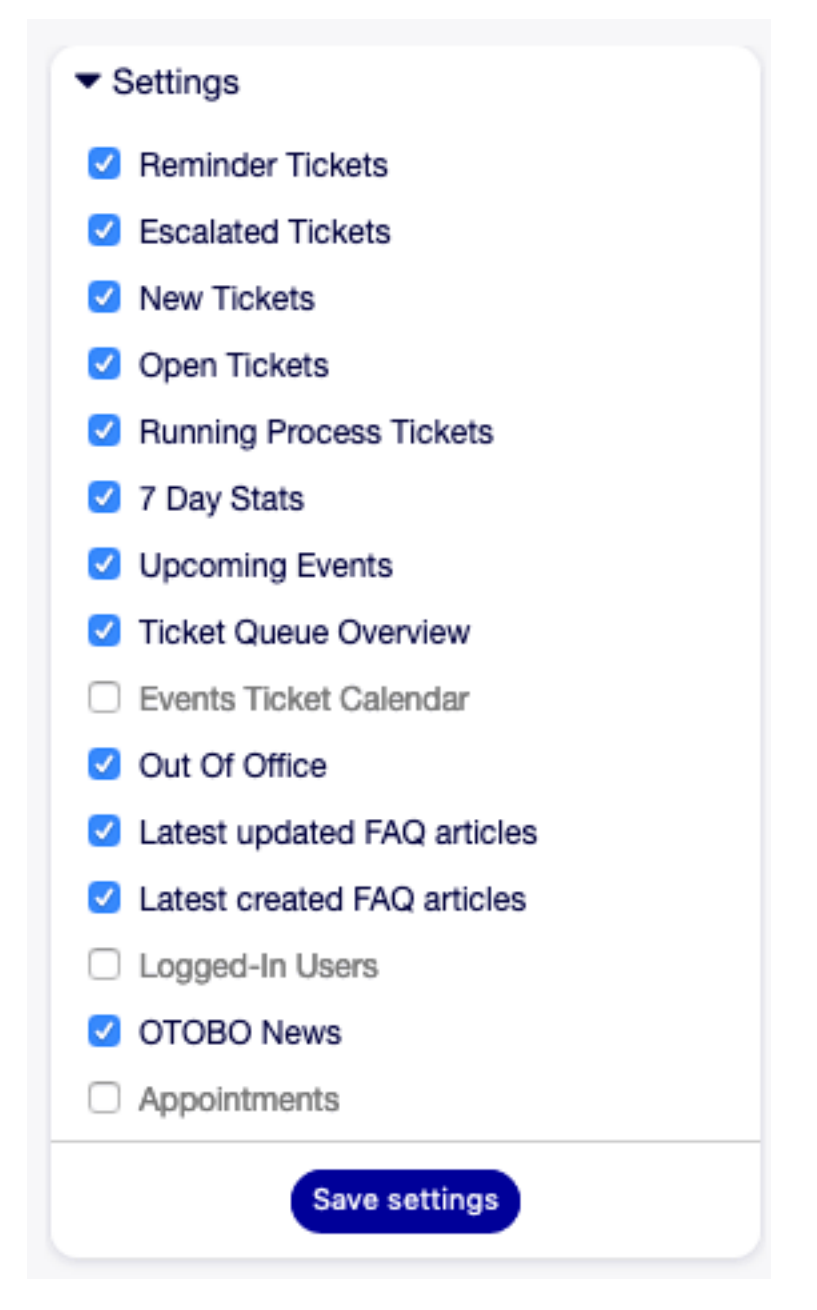

Figure 2.12: Widget "Einstellungen"

![](_page_20_Figure_1.jpeg)

Figure 2.13: Widget "7-Tage-Statistik"